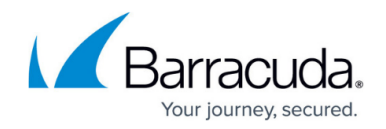

## **How to Create a New Administrator Account**

<https://campus.barracuda.com/doc/96026581/>

Administrator accounts specify which configuration areas and tasks administrative users can access and change on a standalone Barracuda CloudGen Firewall or Barracuda Firewall Control Center on box level. Admin users can log into the system using the credentials specified in their profile and view or edit the services and settings defined in the administrative roles assigned to them.

## **Administrative Roles**

Users can view or edit settings and services on the Barracuda CloudGen Firewall according to their assigned roles.

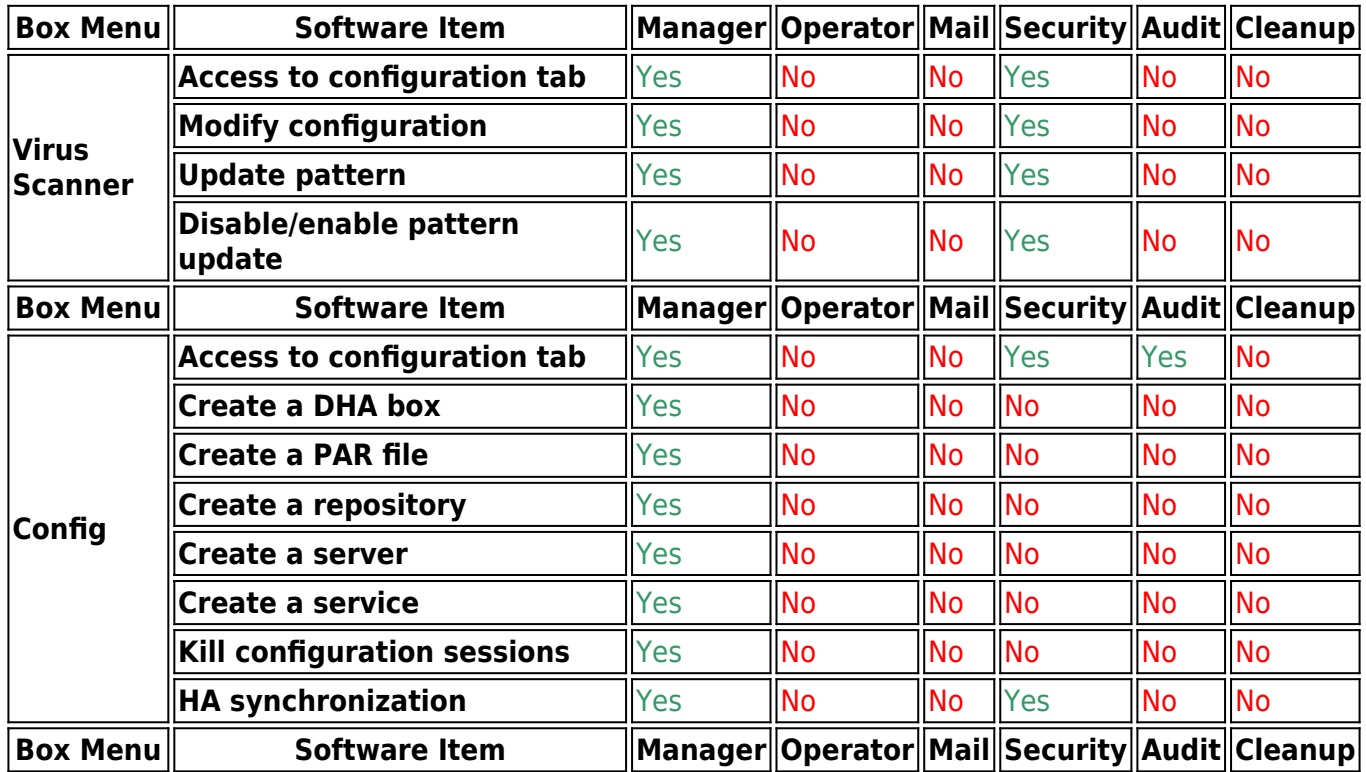

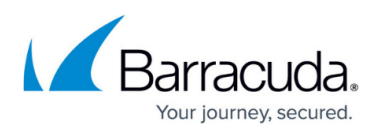

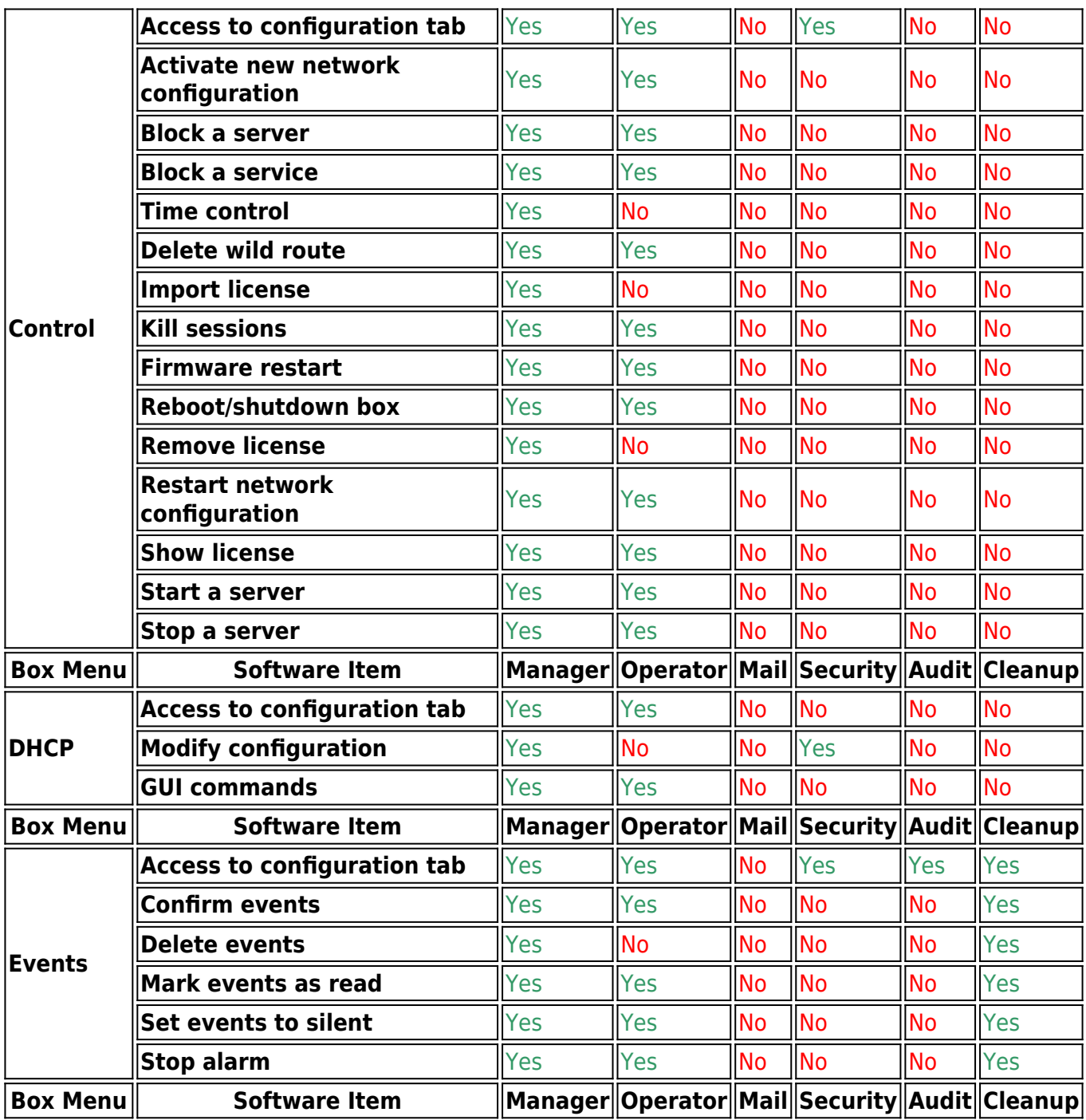

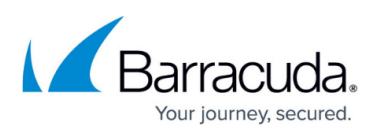

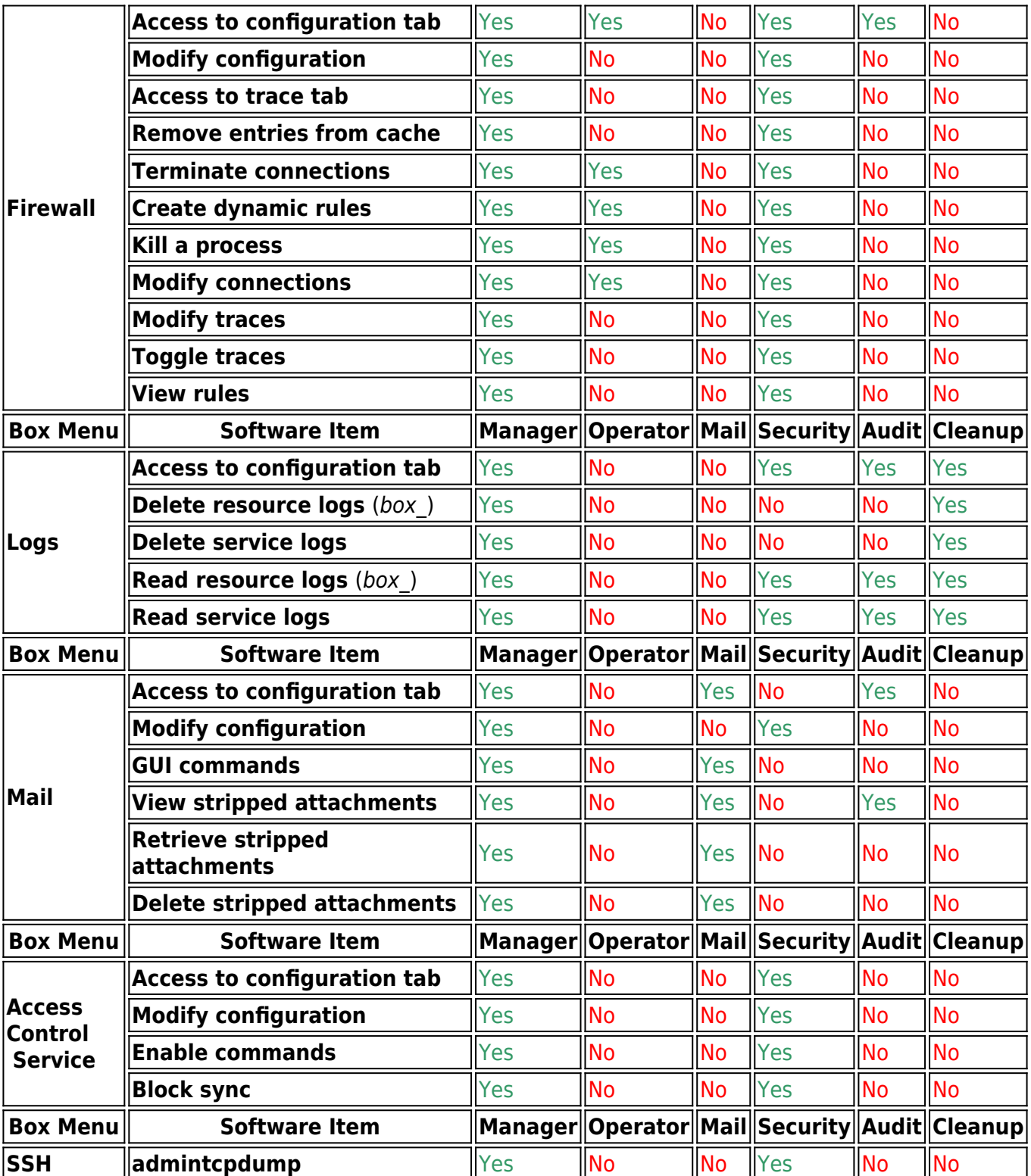

## **Create an Administrator Profile**

1. Go to **CONFIGURATION > Configuration Tree > Box > Administrators**.

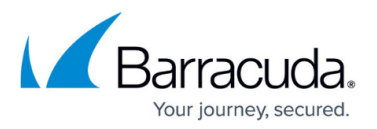

- 2. Click **Lock**.
- 3. In the **Administrators** section, click **+** to add an administrator account.
- 4. Enter a unique **Name** for the account and click **OK**. The **Administrators** window opens. This account name is used to log into the firewall.

Do NOT use the following names because they are reserved by the system: master, ha, root, bin, adm, daemon, lp, system, sync, shutdown, halt, mail, operator, nobody, support, uucp.

- 5. Enter the **Full Name** of the administrator or a description for the account.
- 6. In the **Assigned Roles** table, add the appropriate administrative roles for the user. For a description of roles, see the **Administrative Roles** section.
- 7. If you wish to grant permission for shell level access, select an option from the **System Level Access** list. You can select:
	- **No OS Login** Shell access is denied.
	- **Standard OS Login** Allows access on the OS layer via a default user account (home directory: user/phion/home/username).
	- **Restricted OS Login** Permits access via a restricted shell (rbash) with limitations (e.g., specifying commands containing slashes, changing directories by entering cd, …). A restricted login confines any saving action to the user's home directory.
- 8. Select the **Authentication Level** that is required to access a system.
- 9. If external authentication is required, select the corresponding method from the **External Authentication** field.
- 10. When using a password, select the corresponding scheme from the **Password Validation** list.
- 11. Enter the **External Login Name** for the authentication scheme if it is different than the admin account name.
- 12. Enter the password for the Barracuda Firewall Admin login. When creating an account, the new password must be entered in both the **Current** and **New** fields, even though the password has not yet been created. The password must be confirmed by re-entering it in the **Confirm** field.
- 13. Import the **Public RSA Key** if required.
- 14. If required, use the **Peer IP Restriction** table to set an access restriction on IP address and/or subnet level on which Barracuda Firewall Admin runs.
- 15. From the **Login Event** list, select how a login is recorded. You can select.
	- **Service Default (default)** refers to the settings made within the Barracuda Firewall Control Center Access Notification (see [How to Configure Access Notifications\)](http://campus.barracuda.com/doc/96026548/).
	- **Silent** suppresses any event notification.
- 16. Click **Send Changes** and **Activate**.

Your admin user can now log into the Barracuda CloudGen Firewall or Barracuda Firewall Control Center box and view or edit the services according to their assigned roles.

## Barracuda CloudGen Firewall

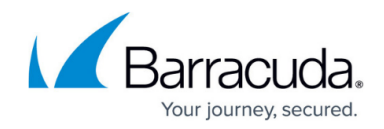

© Barracuda Networks Inc., 2024 The information contained within this document is confidential and proprietary to Barracuda Networks Inc. No portion of this document may be copied, distributed, publicized or used for other than internal documentary purposes without the written consent of an official representative of Barracuda Networks Inc. All specifications are subject to change without notice. Barracuda Networks Inc. assumes no responsibility for any inaccuracies in this document. Barracuda Networks Inc. reserves the right to change, modify, transfer, or otherwise revise this publication without notice.